## **COMPLETING MULTIPLE RBPD EVENTS**

Relationship-Based Professional Development (RBPD) Specialists have the option to mark multiple events as completed at one time. An event can only be completed when it is in **Approved** status.

- 1. Log in to Develop with your email address and password.
- 2. On the left menu, choose **RBPD Event Entry**.

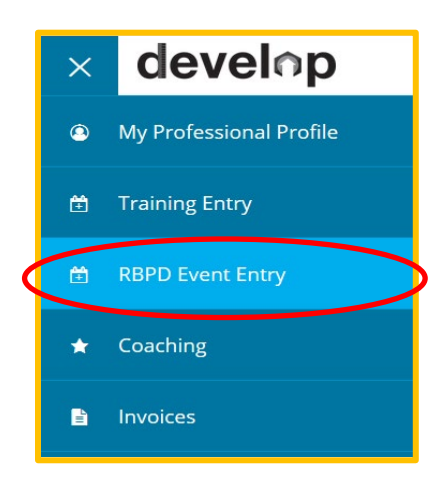

3. Select the search option to locate your events: **Event Title, RBPD Specialist Name, Recipient Organization,** or **Event ID.** You can also filter by **Event Status** or **Event Type** and add **No Roster Attendance, No RBPD Specialist, No Note** or **No Documentation.**  Click on **Search**.

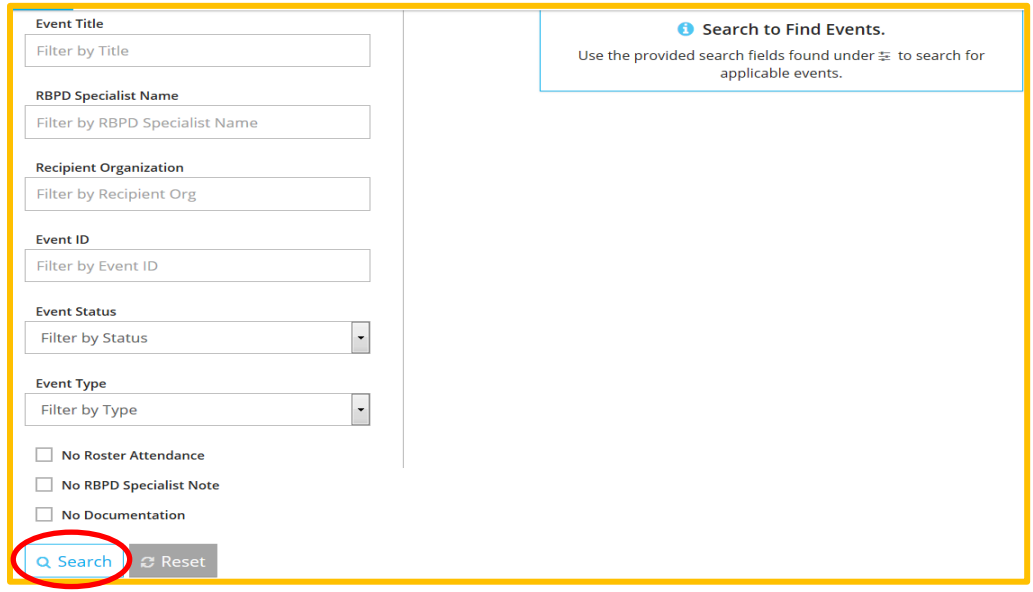

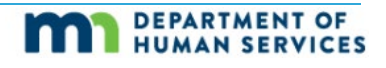

## **Completing Multiple RBPD Events**

4. Once you enter your filter options and click on **Search**, results will display on the right hand side. Click **Details** to view the RBPD Event details.

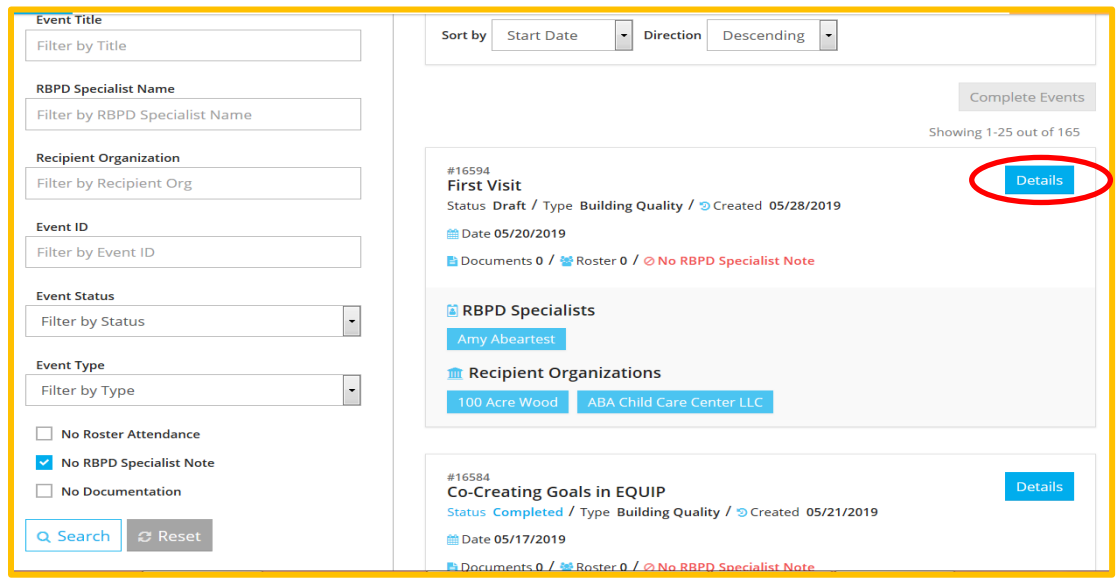

5. Click on **Manage** to edit the information for that section. Click on **Save** when finished.

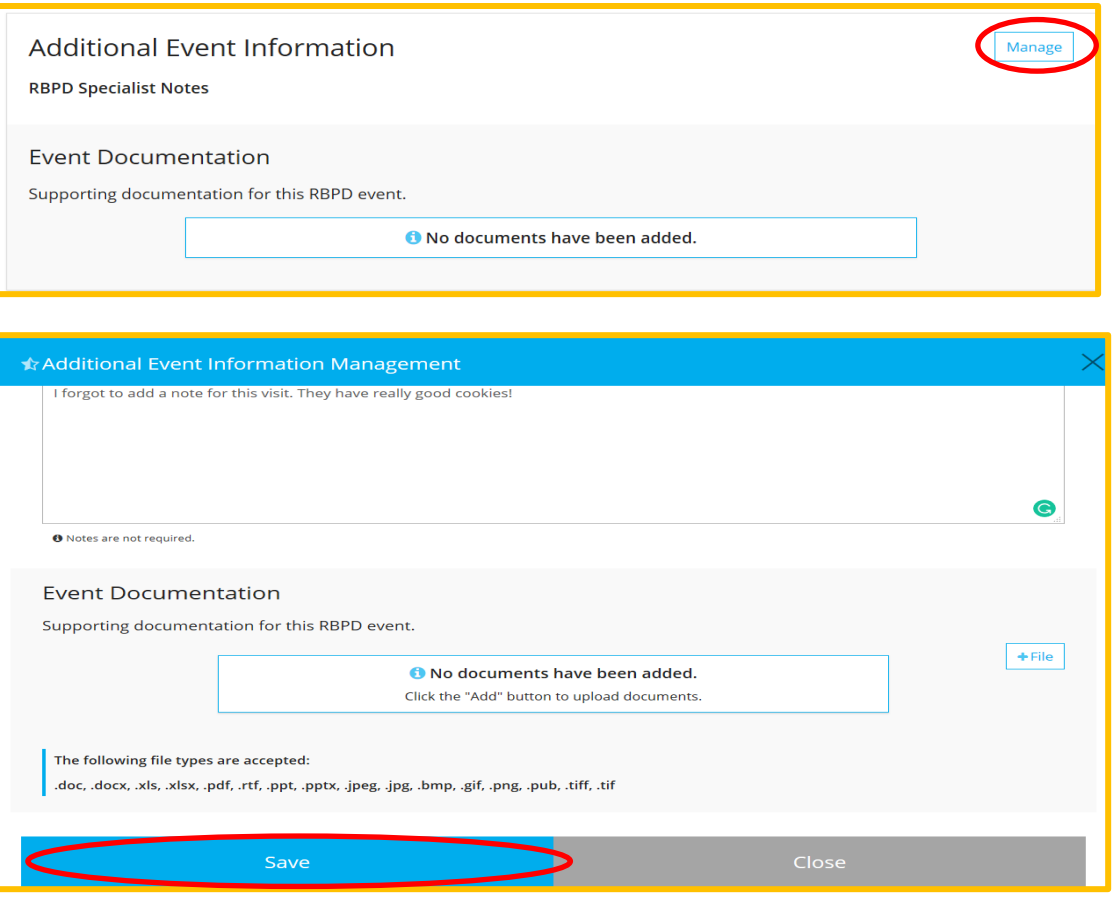

## **Completing Multiple RBPD Events**

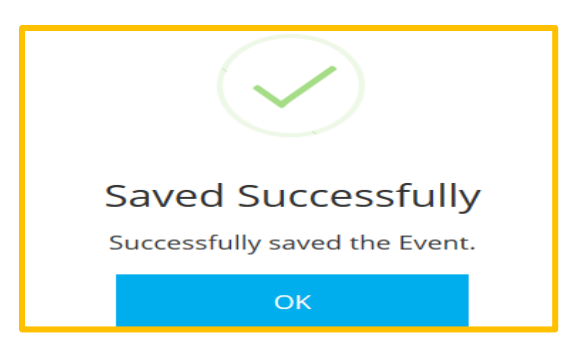

6. Click on **Complete Events** to see all the events.

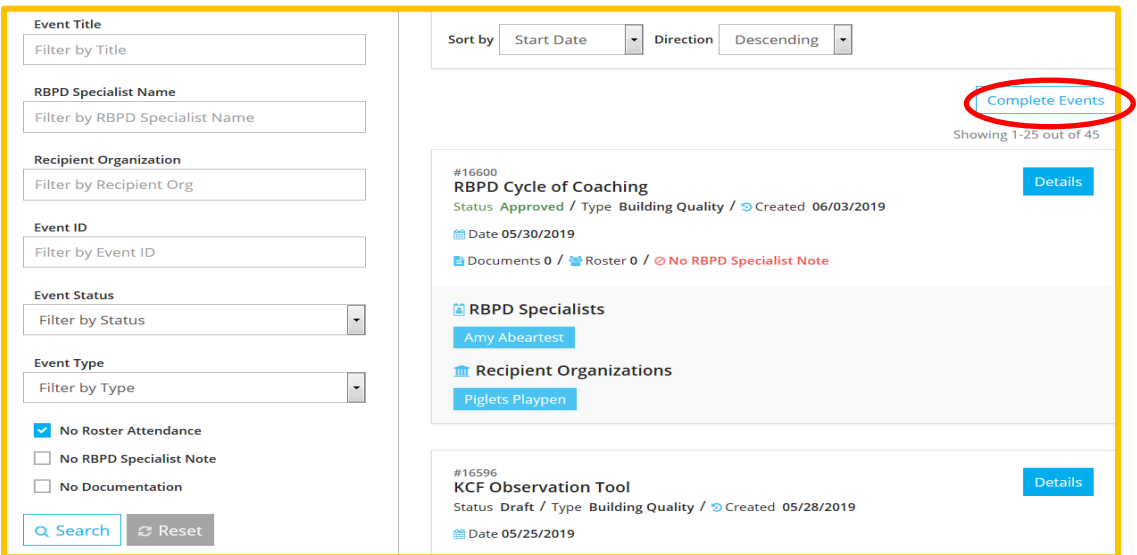

7. Multiple events can be completed in two ways. Checkboxes will show up next to all **Approved events**. You can either check the box to **Select All Approved Events** or check the box next to the individual Approved events you wish to complete.

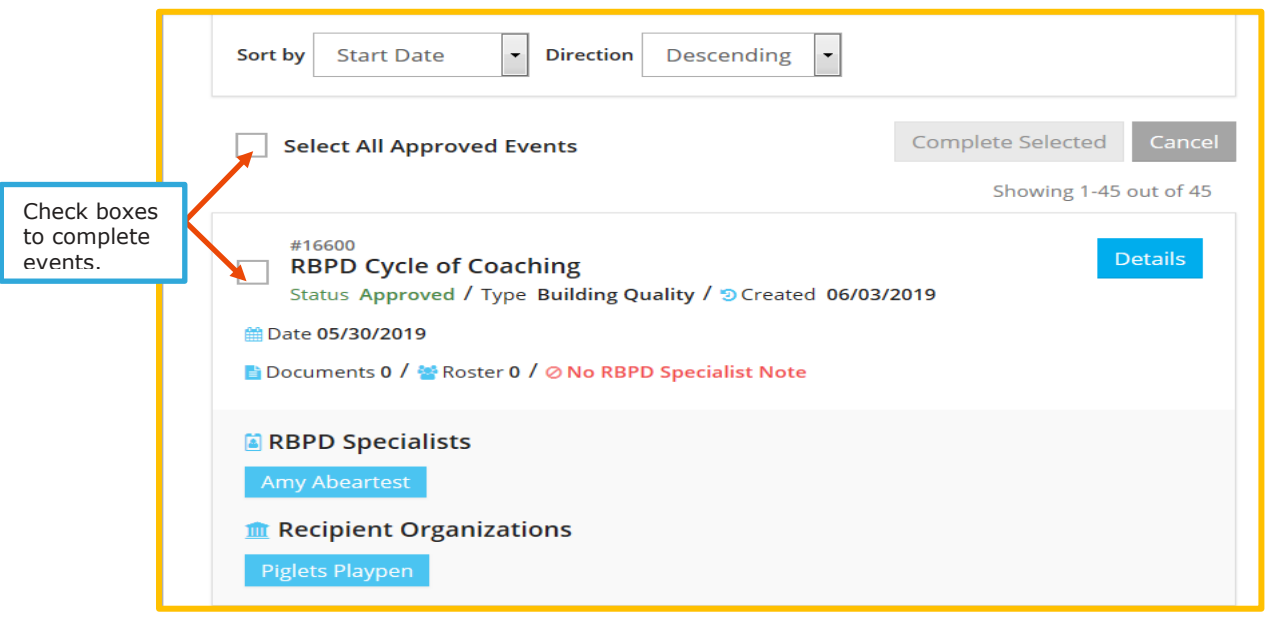

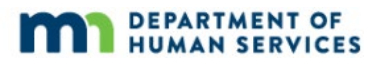

## **Completing Multiple RBPD Events**

8. Check the box to complete the events. Click on **Complete Selected**.

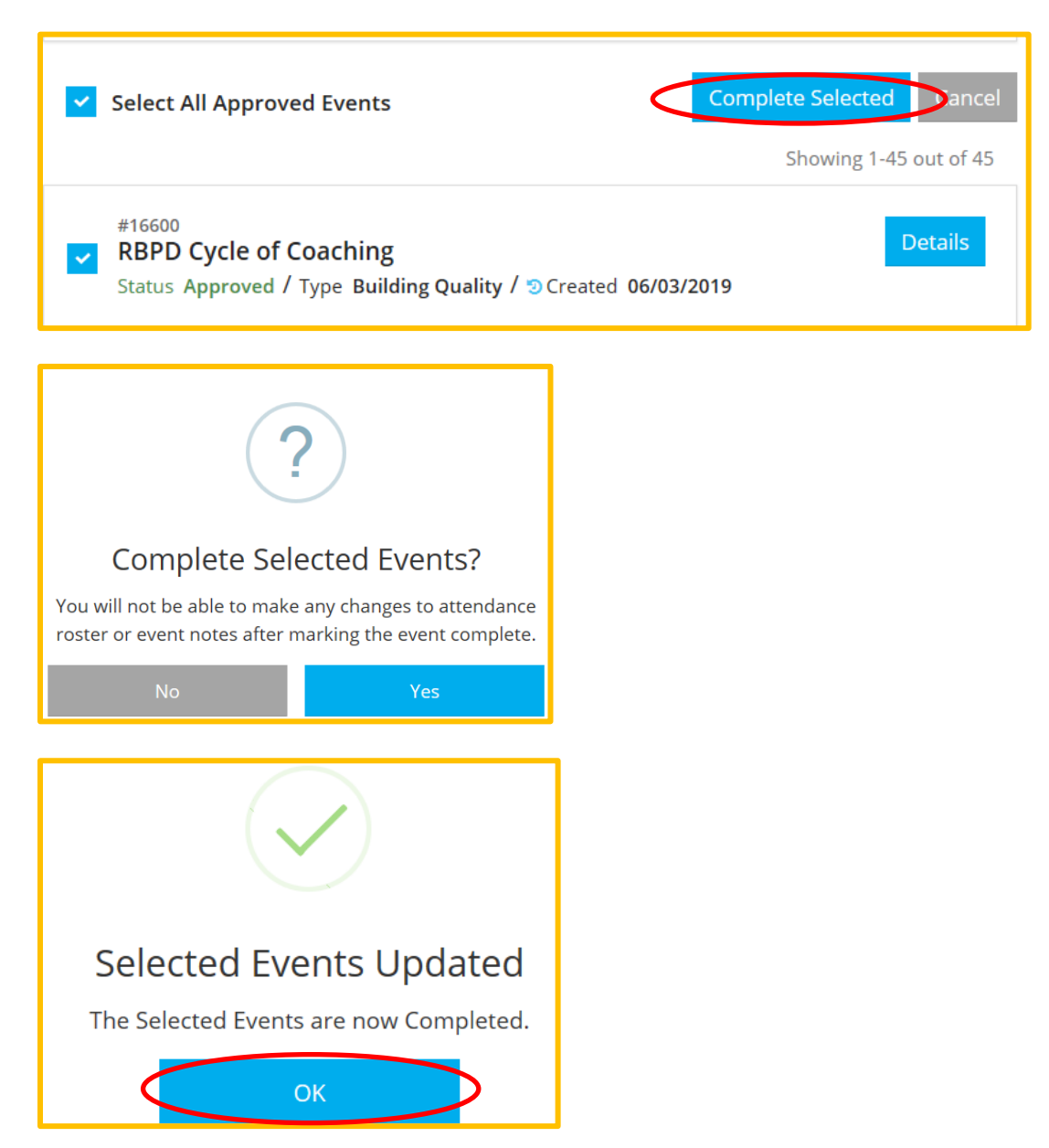

9. After events are completed, they cannot be edited. You will need to contact the Develop Help Desk to make changes.